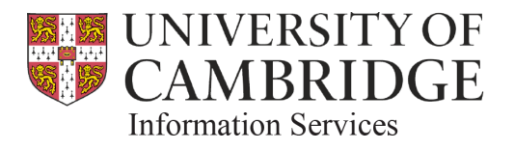

# **User Guide**

# **BD15-06 Finance Information Delivery Framework**

# **Adding Owner and Categorisation to General Ledger**

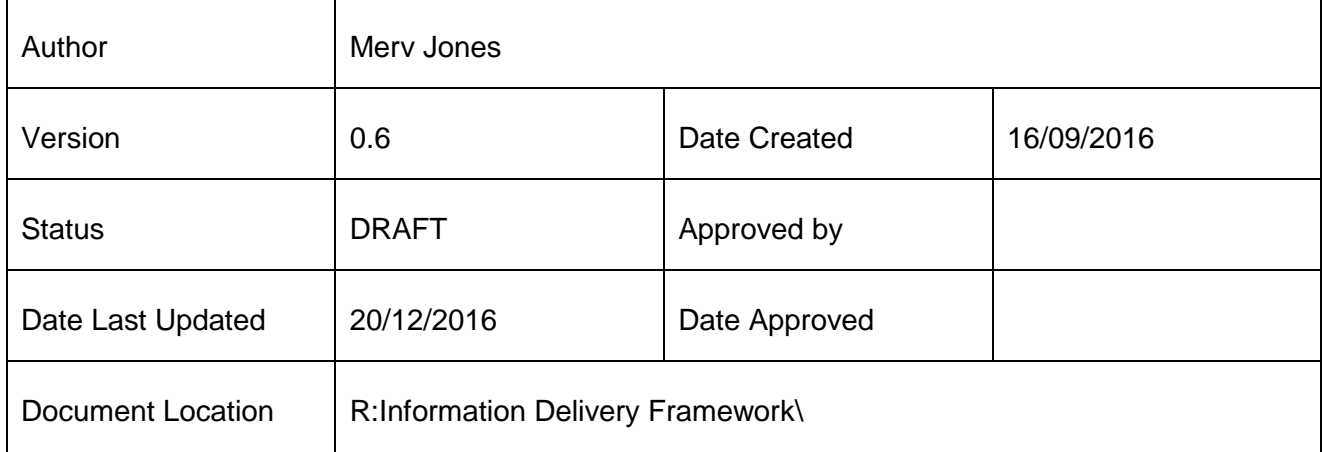

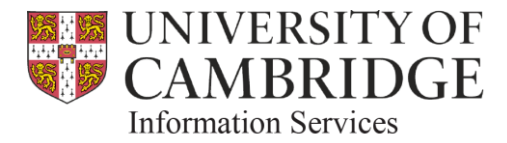

#### *Document Control Details*

#### Amendment History

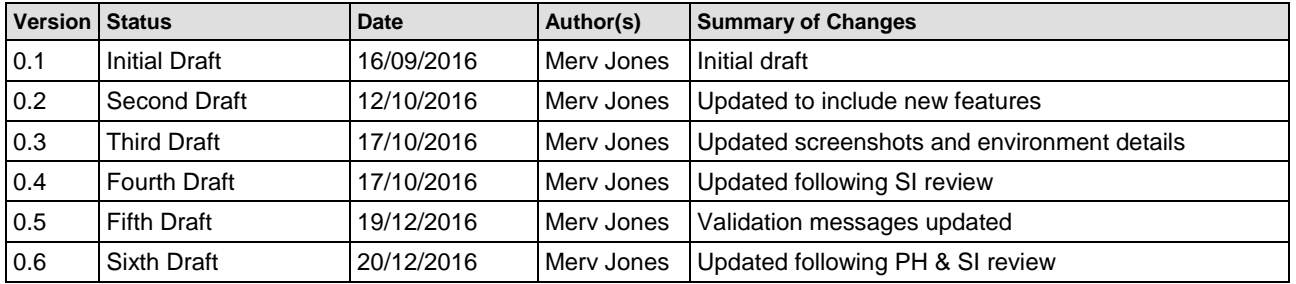

#### Internal Reviewers & Approvers

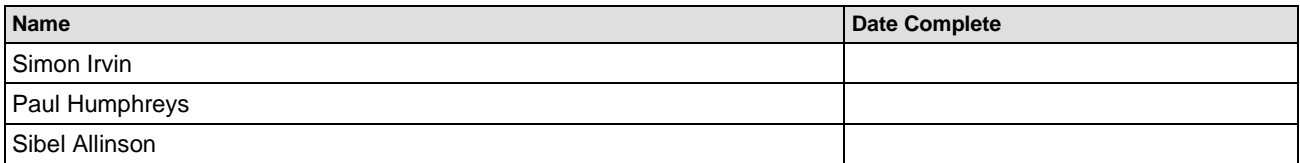

#### **Glossary of Terms**

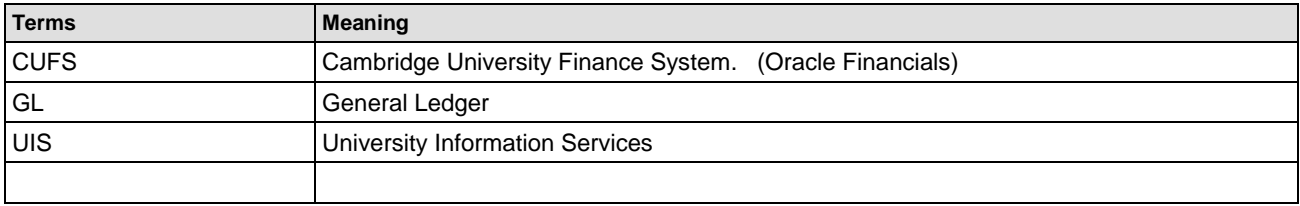

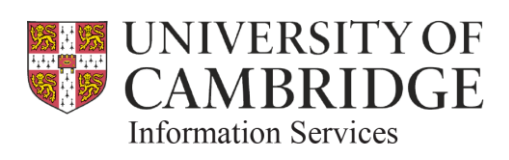

### **Contents**

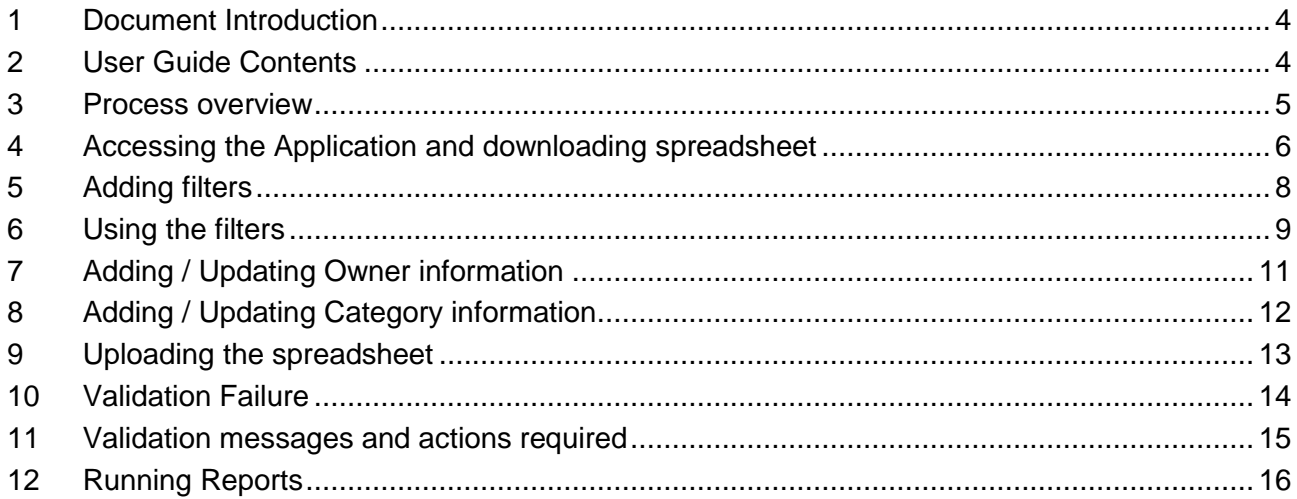

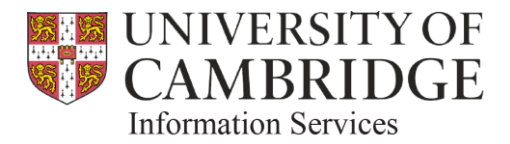

### <span id="page-3-0"></span>**1 Document Introduction**

This user guide has been written to support users with the addition of Owner and/or Category information to the General Ledger.

Whilst we have attempted to create a solution which is both efficient and intuitive, as this is a new process which is not familiar to users, it is likely that you will need to follow these instructions for a short while until you become familiar with the process. It is unlikely that the instructions will need to be referred to an ongoing basis however once users are familiar with the process.

**Important note:** Any information uploaded through this process is not user specific and will apply across the whole department code. On this basis, great care needs to be taken so that users do not unwittingly over-write or delete each other's information.

## <span id="page-3-1"></span>**2 User Guide Contents**

The guide is broken into a number of sections – as shown below.

[Process overview](#page-4-0)

[Accessing the Application](#page-4-0)

[Downloading spreadsheet](#page-7-0)

[Adding filters](#page-7-0)

[Using filters](#page-8-0)

[Adding / Updating Owner information](#page-9-0)

[Adding / Updating Category information](#page-11-0)

[Uploading spreadsheet](#page-12-0)

**[Validation failure](#page-13-0)** 

[Running Reports](#page-14-1)

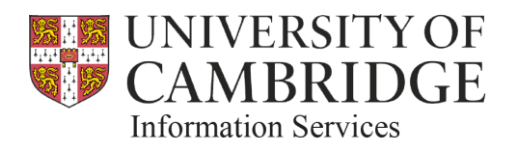

### <span id="page-4-0"></span>**3 Process overview**

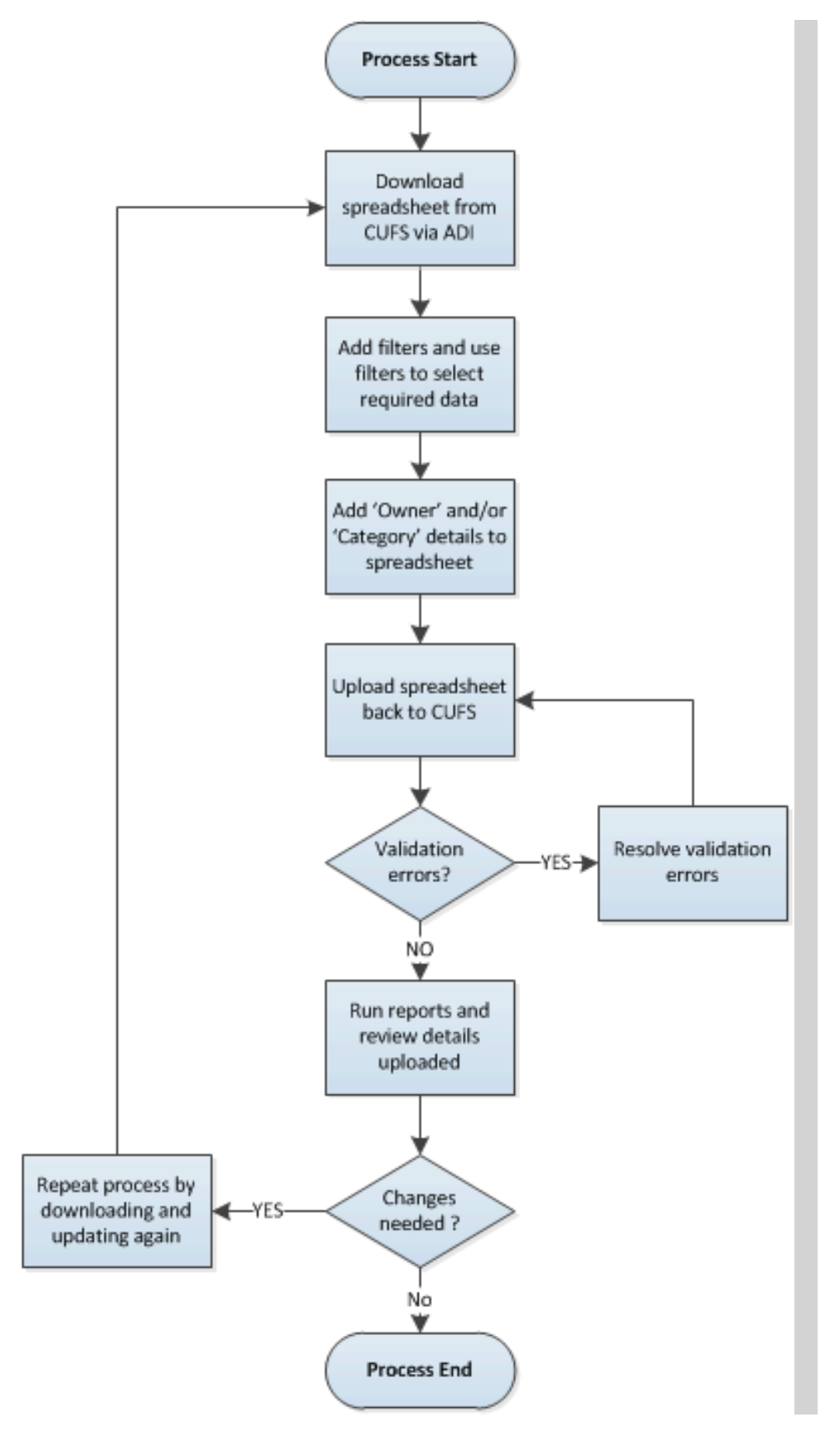

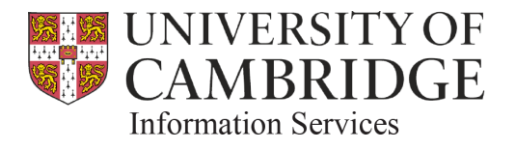

## <span id="page-5-0"></span>**4 Accessing the Application and downloading spreadsheet**

**Introduction:** Unless you have used ADI before, there is a chance that you will need to amend some of your browser and/or MS Excel settings before you will be able to use this capability.

In the event that you experience issues with using ADI, please contact the Finance GL Helpdesk at ufs\_gli@admin.cam.ac.uk

**Step 1**: From the homepage, select your **GL Dept Supervisor** responsibility – e.g.

CAPSA MA: GL Dept Supervisor

**Step 2:** Then, select the '**Cost Centre Categories'** option

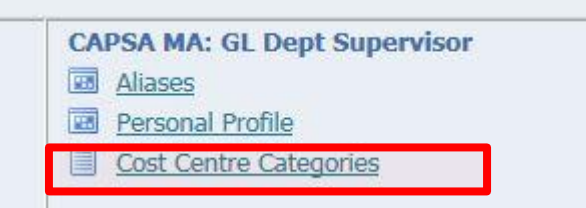

#### **Step 3:** Click **Save**, then click **Open**

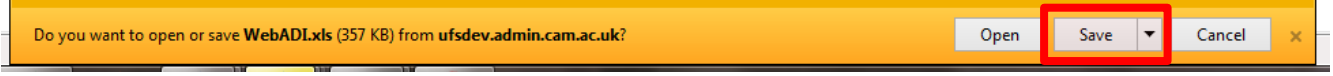

#### **Step 4:** Click **Enable Content**

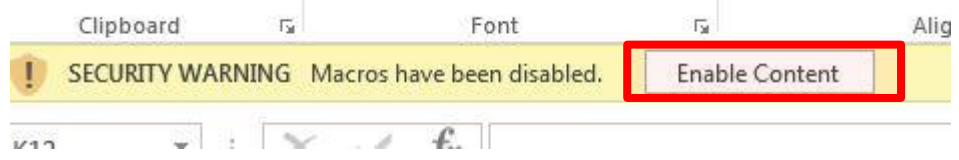

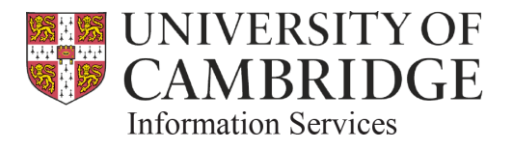

**Step 5:** Wait a few moments while the spreadsheet is being generated. **DO NOT press Cancel** at this stage. This might result in partial completion of the process.

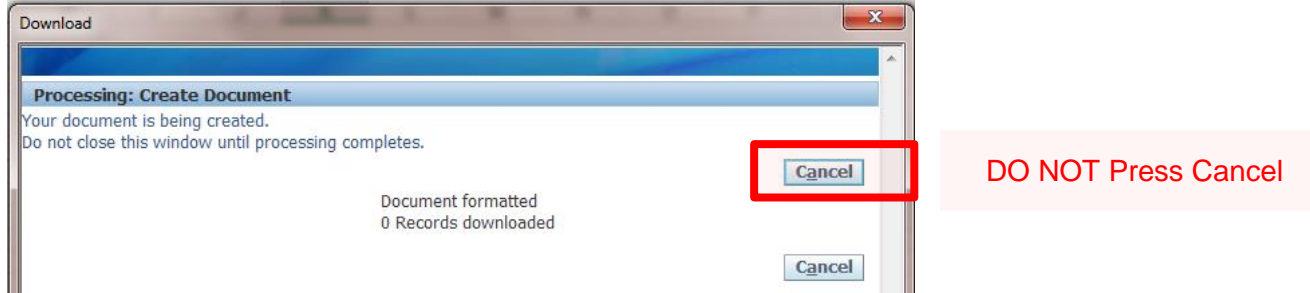

**Step 6:** Click **Close** once the download process has completed successfully.

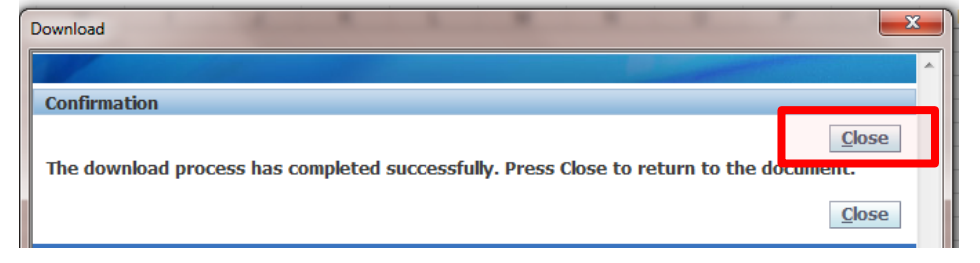

#### The spreadsheet should now open – as per example below:

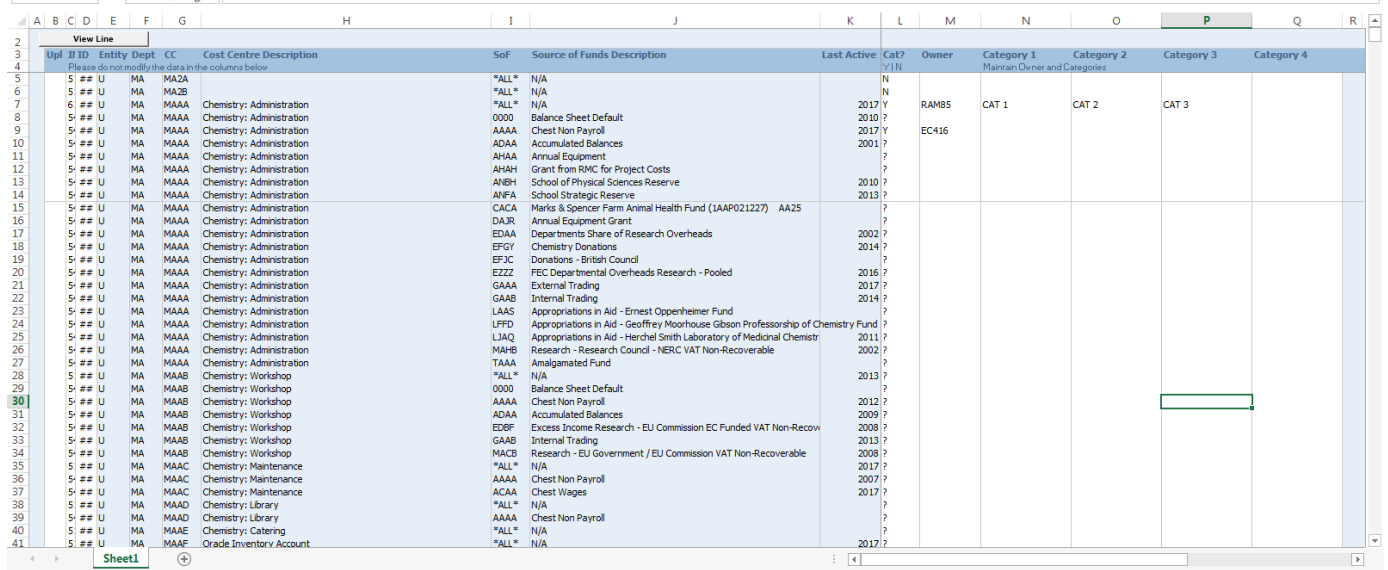

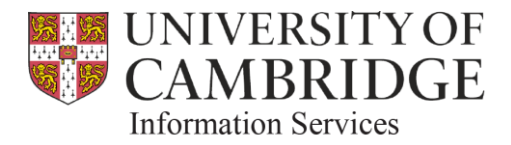

### <span id="page-7-0"></span>**5 Adding filters**

**Introduction:** Once you have [downloaded the spreadsheet,](#page-4-0) you might wish to add filters in order to reduce the number of visible rows and make the spreadsheet easier to manipulate.

This can be achieved as follows:

#### **Step 1**: Select the **ADD-INS** menu option at the top of the screen

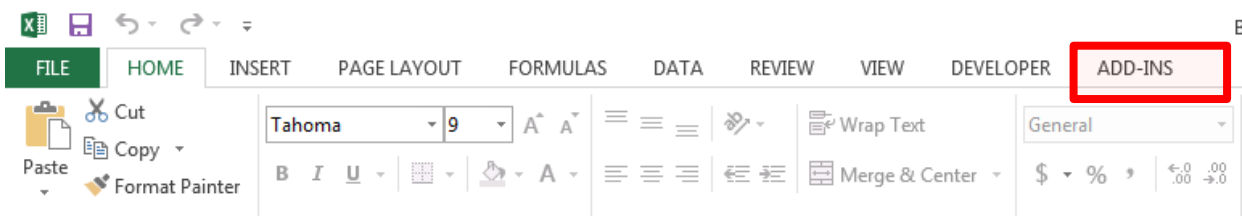

#### **Step 2:** Select **Oracle** > **Filters** > **Show Filters**

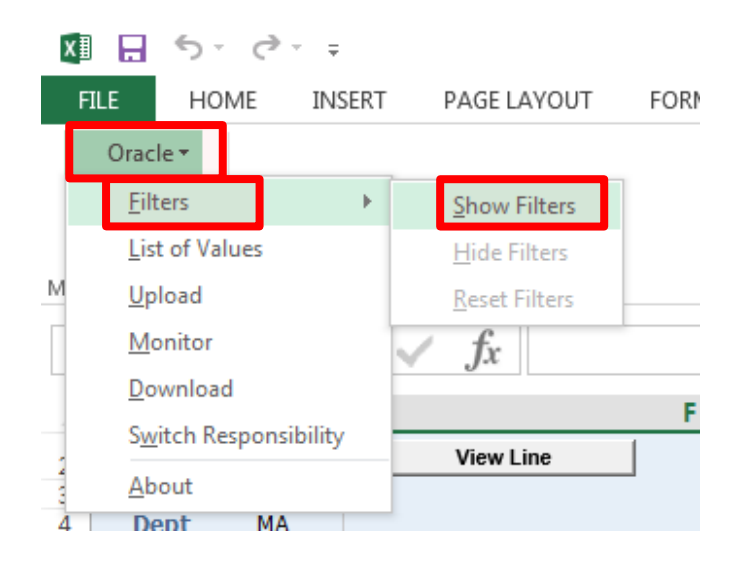

This will add filters to all columns – so that you can now filter the data as required.

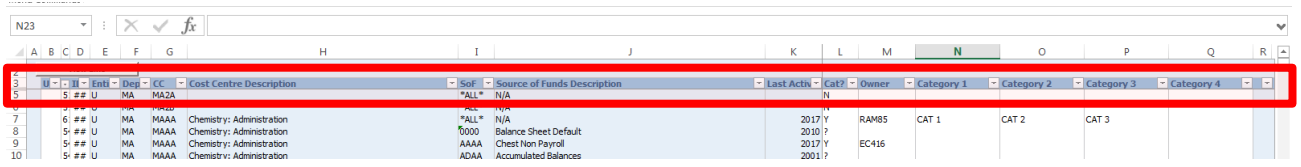

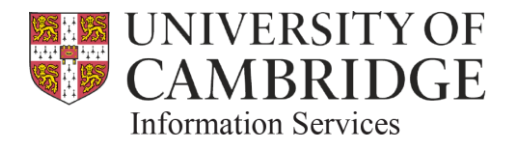

### <span id="page-8-0"></span>**6 Using the filters**

**Introduction:** Once you have [added filters](#page-7-0) to your spreadsheet, you will be able to filter the data as you require. This uses standard Microsoft Excel functionality that all users will be familiar with, so how to use a filter in Excel requires no further explanation.

As well as being able to filter on things like Cost Centre and/or Source of Funds, one of the features of the spreadsheet that you might find very useful however is the **'Last Active'** column **(Column K)**

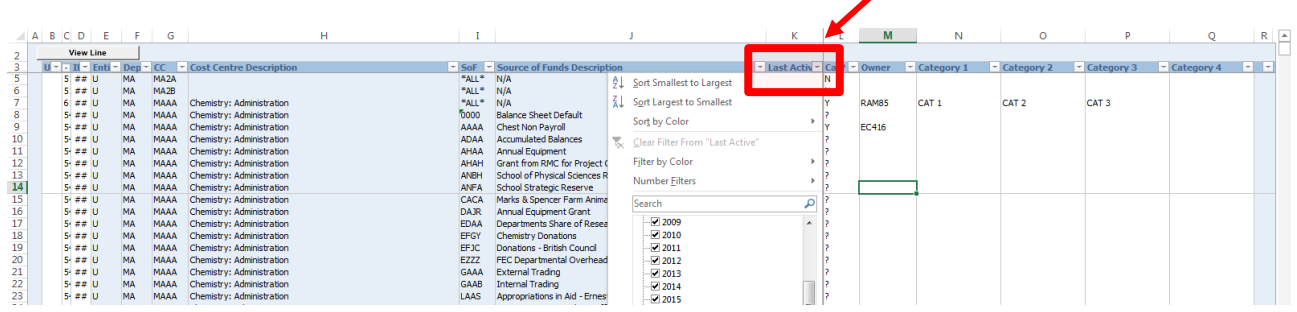

This column is populated with the financial year in which that row was last used *(Note: 2017 relates to FY 16/17, 2016 to FY 15/16 etc.)* – and can be used to reduce the data set by allowing easy identification of records which are of no interest from an ownership and/or categorisation perspective. For "Cost Centre Level" rows the date that appears in this field is the most recent year for any related cost centre and source of funds combination.

It is suggested that this information is used in conjunction with **Column L** (Cat?) – which is designed to help you record which rows you wish to manage. All rows will have **'?'** in this column when you first download the spreadsheet. The purpose of this feature is to help you to identify which Cost Centres *(or combinations of Cost Centres and Sources of Funds)* you wish to actively manage via this process. Valid entries for this column are as follows:

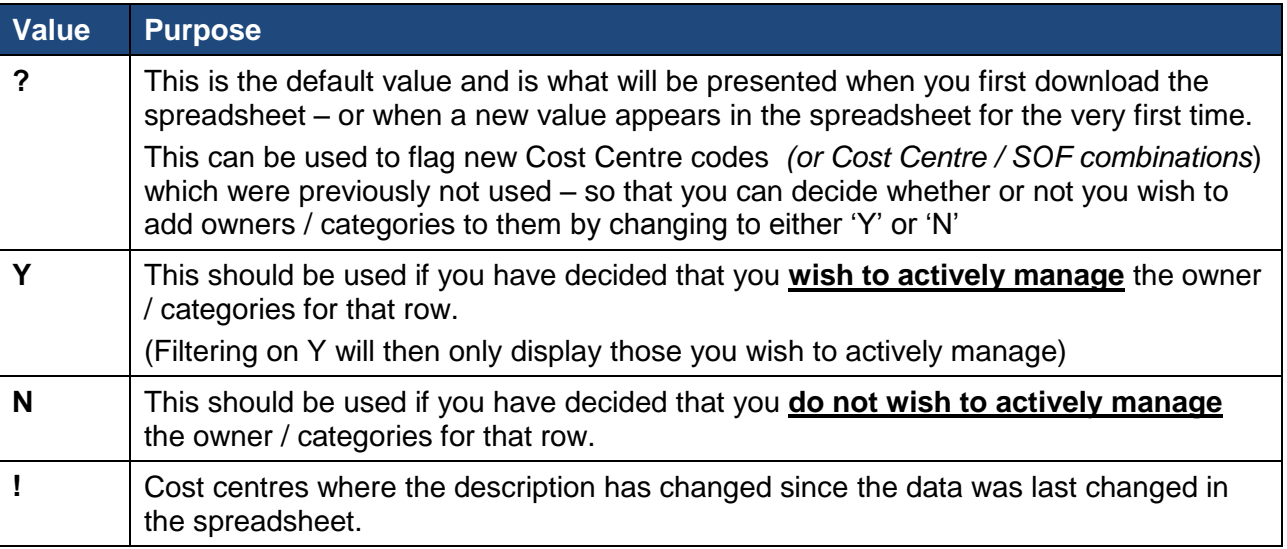

It is suggested that each time you download the spreadsheet you filter on '?' and '!' – to see what new codes / combinations have been added or changed so that you can decide how to deal with them.

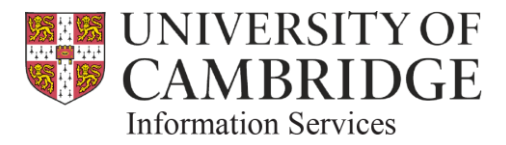

It is also suggested that having made the decision to flag records as 'N' in order to exclude them, users should filter these records out each time the data is downloaded from CUFS.

#### **Additional notes**

- Use of this column is not mandatory, but you will [fail validation](#page-13-0) if you attempt to upload data (i.e. either an ['Owner'](#page-10-0) or some ['Category'](#page-11-0) info) to a row which still has a 'N' in the 'Cat?' column. Details on how to resolve such validation errors are provided [here.](#page-14-0)
- If you try to [upload data](#page-12-0) (i.e. either an ['Owner'](#page-10-0) or some ['Category'](#page-11-0) info) to a row which has a '?' in the 'Cat?' column, the data will be uploaded so long as all other validation checks are passed. The next time that you [download the spreadsheet](#page-5-0) from CUFS, the system will have automatically changed the '?' to 'Y' – as it will assume that you wish to actively manage the row.
- <span id="page-9-0"></span>• NOTE: The spreadsheet will allow you to enter values other than those listed previously, but will *fail validation* if you attempt to upload them.

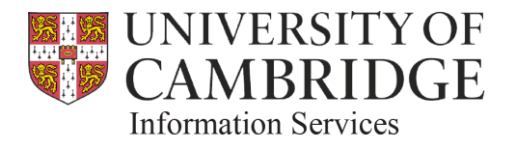

## <span id="page-10-0"></span>**7 Adding / Updating Owner information**

**Introduction:** This process allows you to add an 'Owner' to a Cost Centre *(or combination of Cost Centre and Source of Funds).* Owners are recorded by their CRSid – as opposed to their firstname and surname on the basis that:

- CRSids are unique, whereas names might not be
- CRSids can be used to support Raven authentication in future

**Step 1:** Double-click on the **'Owner'** cell (column M) in the spreadsheet. This will open a pop-up – as shown below.

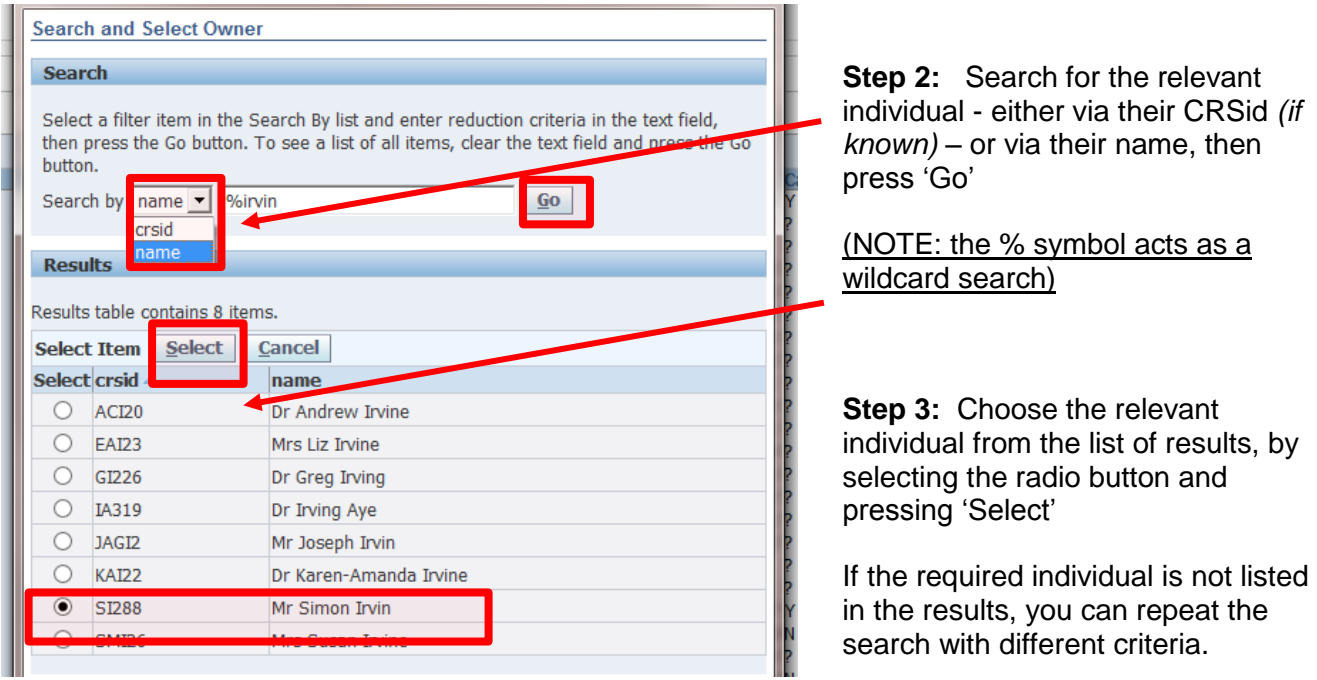

NOTE: This list is linked to the CHRIS (HR) system, so only individuals listed in the HR system are available for selection. Individuals *(such as temporary staff or contractors)* who are not listed on the HR system cannot be added as Owners.

You have now added an Owner to your row – as below:

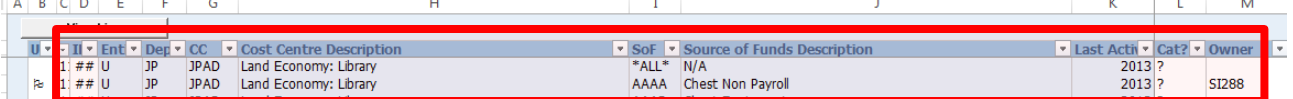

To update an existing Owner value, simply double-click in the relevant cell and repeat this process.

TIP: If you wish to assign an Owner to multiple rows, you can use the copy and paste function rather than have to follow this process each time. *(Or select 'ALL' in Column I to assign to all SOFs for that Cost Centre).* You can also enter the CRSid directly into the cell rather than selecting from the list, but be aware that this field is case sensitive and requires upper case letters to be used – otherwise you will [fail validation](#page-13-0) at the point of [uploading the spreadsheet](#page-12-0) back to CUFS.

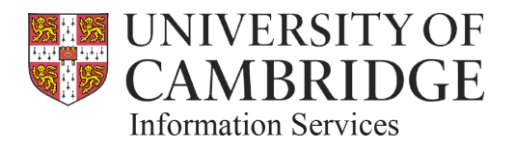

## <span id="page-11-0"></span>**8 Adding / Updating Category information**

**Introduction:** This process allows you to add free text 'Category' values to a Cost Centre *(or combination of Cost Centre and Source of Funds)*. The solution provides for up to 4 categories to be added – and departments can decide to use as many or as few as they require.

NOTE: Up to 100 characters per category can be entered, and there are no restrictions on the characters *(i.e. letters, numbers or symbols)* than can be used.

**Step 1:** Enter *(or copy and paste)* the required values into the spreadsheet for all rows that you wish to add category values to.

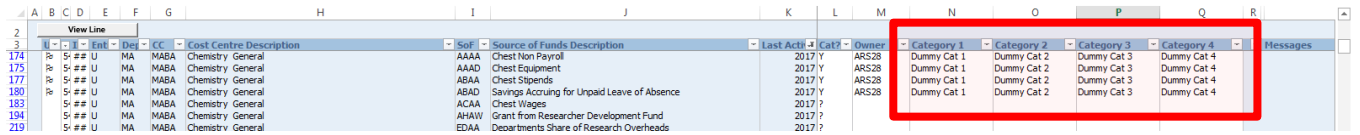

In the event that you wish to allocate Category(ies) at the top Cost Centre level, you can select the 'ALL' option – as shown below. This will assign your values to all Sources of Funds associated with that Cost Centre without having to enter each row individually.

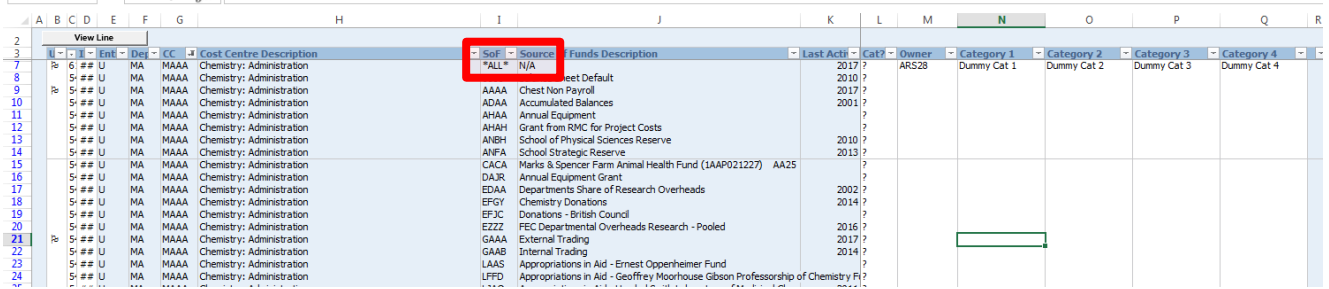

NOTE: This 'ALL' option also works for the assignment of 'Owner' information.

To update existing category information, simply make your changes in the spreadsheet and [upload](#page-12-0) an updated version.

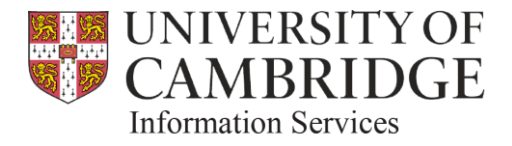

### <span id="page-12-0"></span>**9 Uploading the spreadsheet**

**Introduction:** Once you have made the required changes to the spreadsheet *(i.e. adding or updating the 'Cat?' status, 'Owner', or 'Category' values)*, you need to upload the spreadsheet so that these values are added back into CUFS and can be used in [reporting.](#page-14-1)

**Step 1:** Check your details before upload to make sure they are correct. *(You can still change them later if you [fail validation\)](#page-13-0)*

FILE HOME

List of Value

**INSERT** 

**Step 2:** Make sure that all of the rows you wish to upload have a **flag** in Column B.

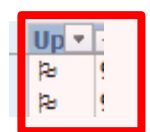

**Step 3:** Select **Oracle** > **Upload** from the top menu

**Step 4:** Select the **Upload Parameters**

| <b>Upload Page</b>       |                                                                                                    |       |               |
|--------------------------|----------------------------------------------------------------------------------------------------|-------|---------------|
|                          |                                                                                                    |       |               |
|                          |                                                                                                    | Close | Upload        |
| <b>Upload Parameters</b> |                                                                                                    |       |               |
| Rows to Upload           | <b>All Rows</b><br>● Flagged Rows                                                                                                    |       |               |
| <b>Commit Rows</b>       | Validate Before Upload<br>✔ Automatically Submit Import<br>Import will be automatically submitted on successful completion of the upload<br>All Rows |       |               |
|                          | <b>Each Row</b><br>◯                                                                                                    | Close | <b>Upload</b> |

#### **Recommended Upload Parameters**

We recommend that you set the upload parameters as per the example to the left - so that the process completes quickly; entries are validated, and the upload is automatically submitted upon completion.

**Step 5:** Press **Upload**. *(or Close, if you decide not to upload after all)*

If validation is passed, you will see the following screen. You will also notice a green smiley face at the right hand side. Press **'Close'** to return to the spreadsheet.

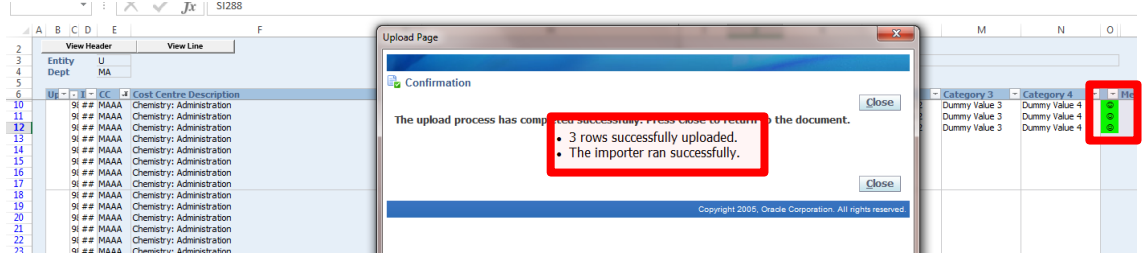

The data has now been loaded back to CUFS and is available to [run reports](#page-14-1) upon.

If validation has failed, follow the instructions [provided here](#page-13-0)

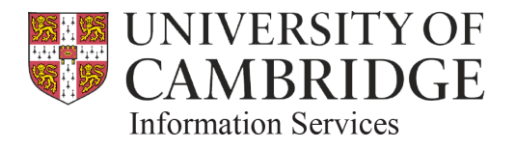

## <span id="page-13-0"></span>**10 Validation Failure**

**Introduction:** If validation has failed as part of the upload process, the system will flag this and will tell you how many rows have failed – as well as also describe the reason for failure so that you can make changes.

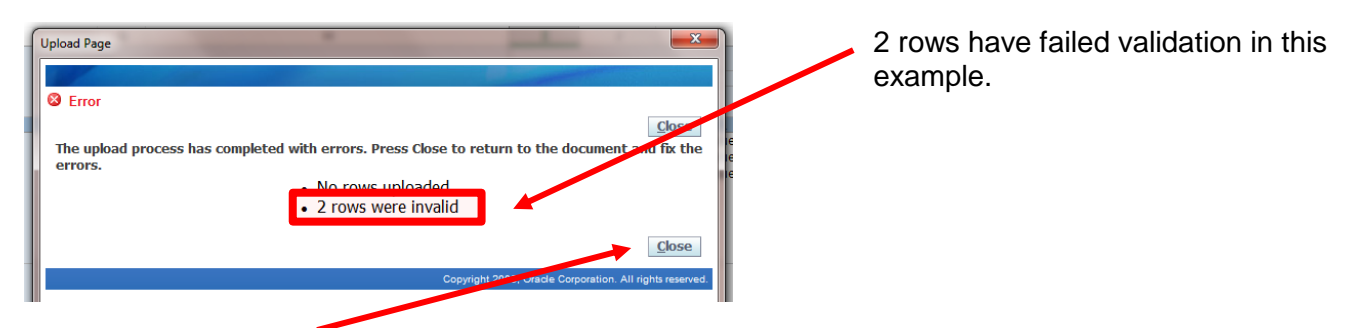

**Step 1:** Press **'Close'** on the Upload Page. This will return you to the spreadsheet, and highlight which row(s) have failed validation by displaying a red sad face icon.

The 'messages' column on the right hand side next to the red sad face will also tell you why validation has failed.

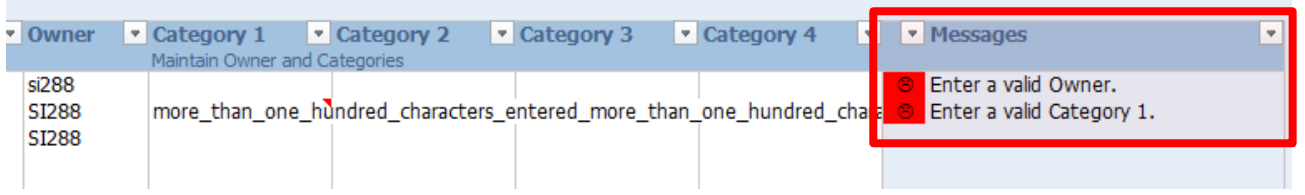

**Step 2:** Investigate the reasons for failure and make changes to the spreadsheet as required.

NOTE: A full breakdown of the validation messages that you are likely to encounter and the actions required to resolve them are provided [here.](#page-14-0)

**Step 3:** Upload the spreadsheet again. In the event of further validation failure, simply repeat this process until validation is passed.

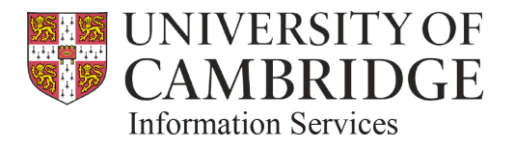

### <span id="page-14-0"></span>**11 Validation messages and actions required**

This section provided further information on the validation rules; the messages which will be displayed, and the actions that are required

#### **Single Column Validation**

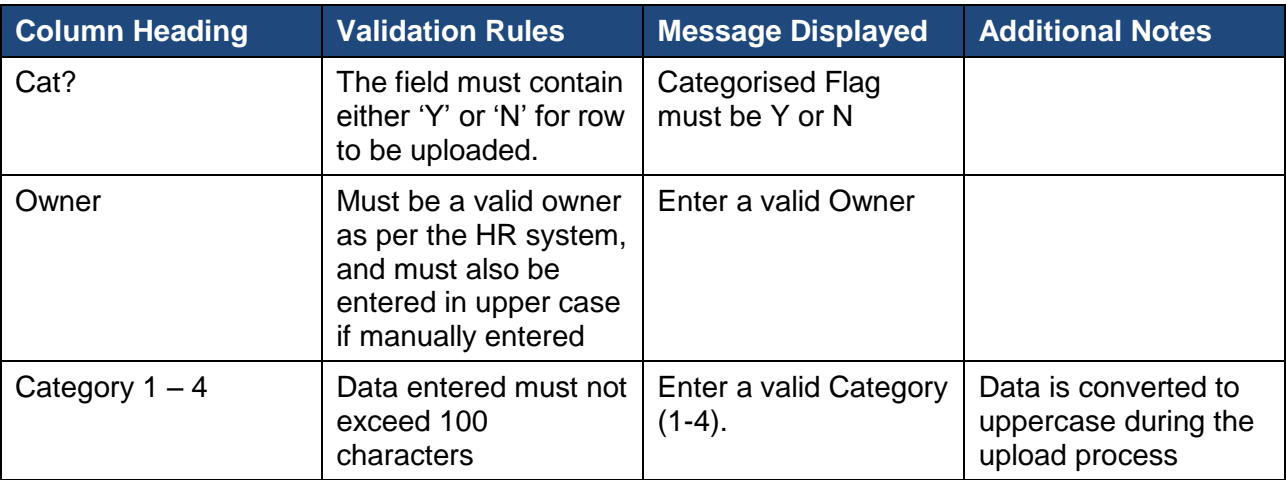

#### **Single Column Validation**

<span id="page-14-1"></span>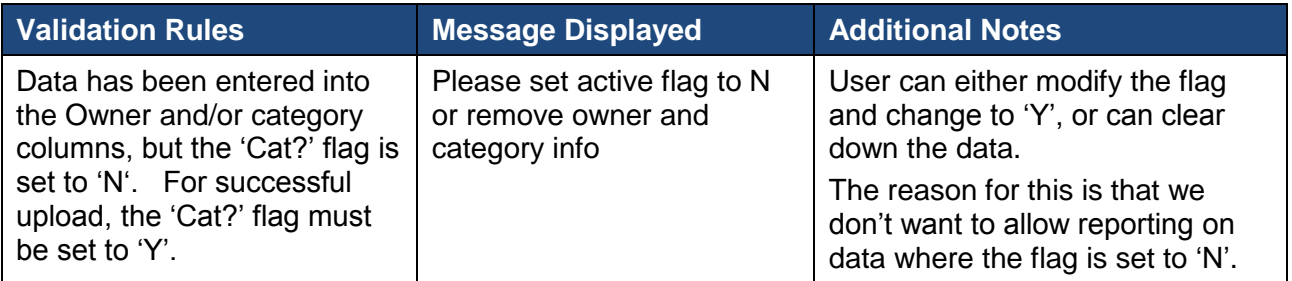

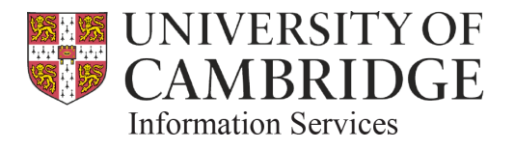

### <span id="page-15-0"></span>**12 Running Reports**

**Introduction:** Only a small number of reports incorporating this additional 'Owner' and/or 'Category' information have been made available initially. Further reports will be added in line with user feedback.

Examples of the reports initially available are provided below:

- **1. "Account Analysis - Transaction Detail Filtered By Categories (UFS) - Excel Version"** This is a new variant of the existing *"Account Analysis - Transaction Detail (UFS) – Excel Version"*, which allows the user to filter on Owner and/or Category values instead of the Chart of Accounts.
- **2. "Account Analysis - Transaction Detail with Categories (UFS) - Excel Version".** This is another new variant of the existing *"Account Analysis - Transaction Detail (UFS) – Excel Version"*. It has the same selection parameters as the existing report, but the output also includes the new 'Owner' and 'Category' fields.
- **3. Budget Report - Comparing to Actual with Categories - Excel Version (UFS).** This is another new variant of the existing *"Budget Report - Comparing to Actual - Excel Version (UFS)"*. It has the same selection parameters as the existing report, but the output also includes the new 'Owner' and 'Category' fields.

These reports are accessed in the exact same way as other General Ledger CUFS reports, and will be found in the reports menu – as below.

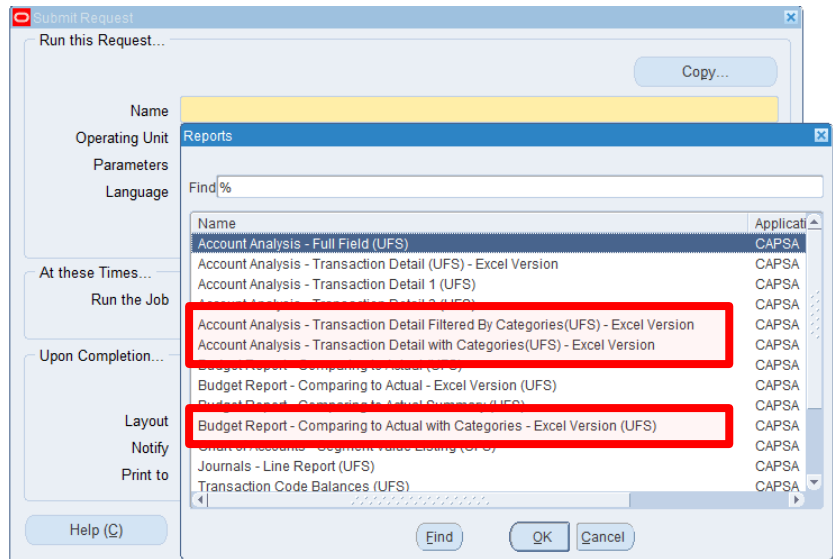

If, having run a report you realise that you need to make further changes to either Owner or Category information, simply repeat the process by [downloading,](#page-4-0) [updating](#page-9-0) and [uploading](#page-12-0) the spreadsheet again.